PAC3

## ANIMACIÓ

DAVID OTERO VERDAGUER UNIVERSITAT OBERTA DE CATALUNYA

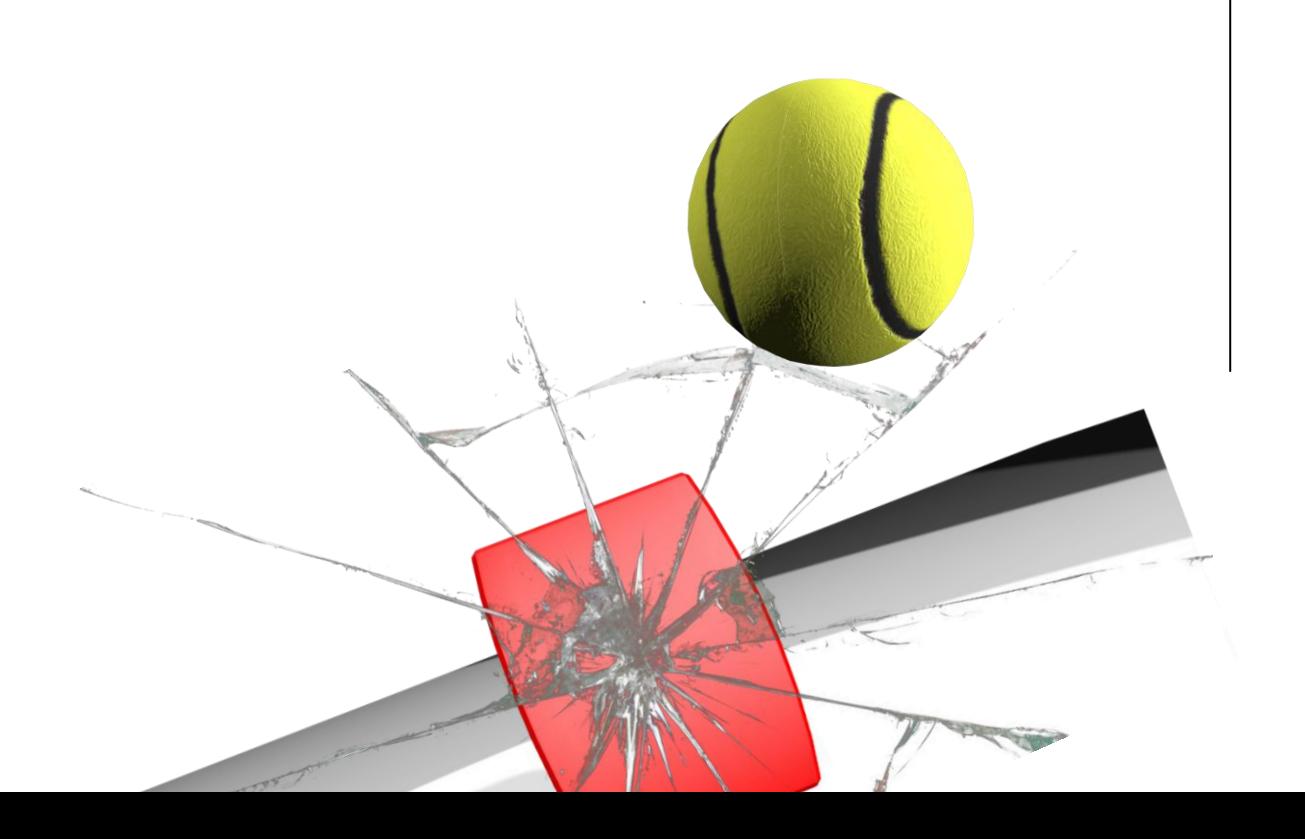

# PREGUNTA 1

La veritat que fora de la presentació d'un espai virtual en una animació els dos vídeos, al meu parer, no tenen cap més altre similitud. Podem parlar que simulen una escena real i executen un moviment (recorregut) virtual. Un amb la rotació del contingut, l'altre amb composició de càmeres. No obstant, el vídeo de la casa és centra més en el modelatge i en canvi el de les naus en crear ritme amb l'editatge de les preses, la seva perspectiva, així com en el moviment de les càmeres.

Anem a detallar des de el meu punt de vista com estan realitzats aquest dos: Per poder documentar els passos he realitzat un símil de ambdós que podeu consultar a [VIMEO.](https://vimeo.com/user22143746)

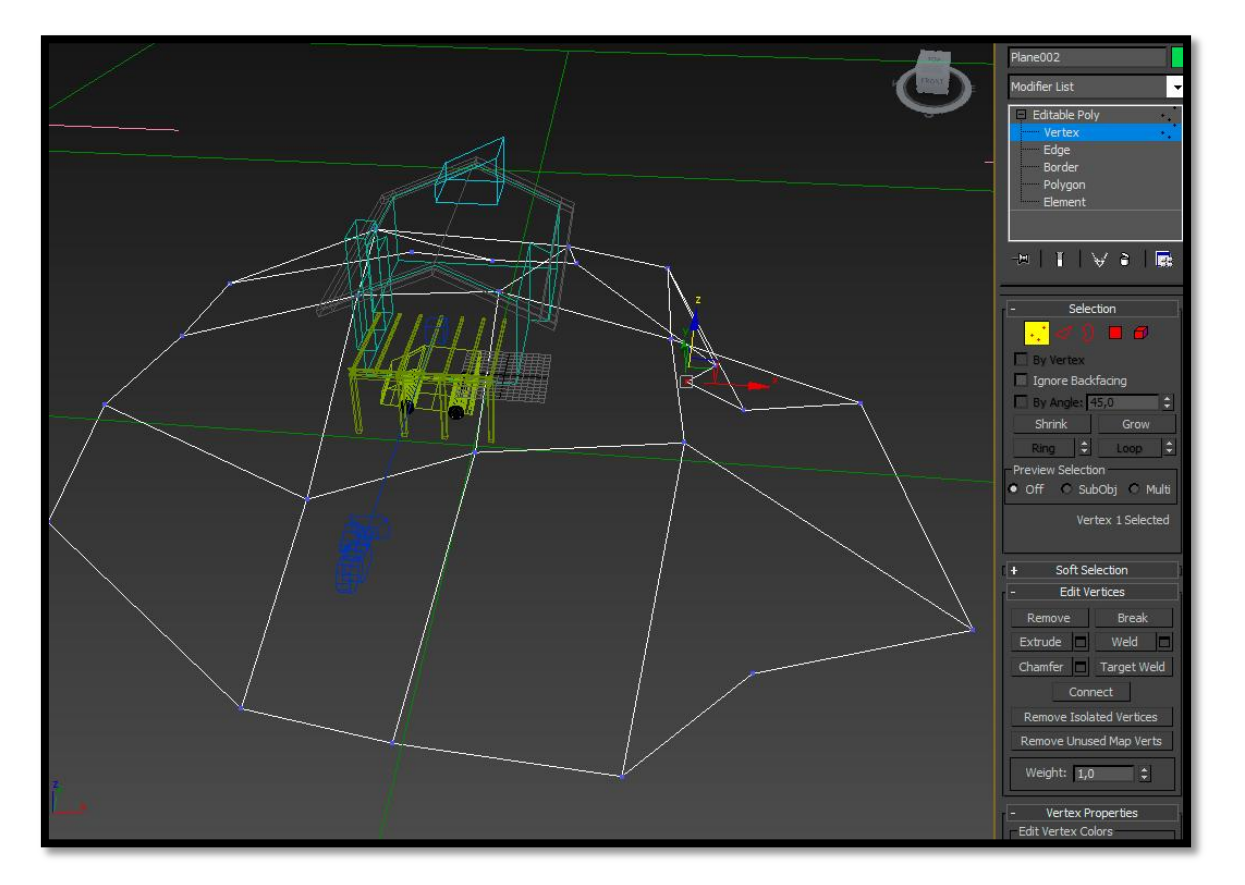

## $CASA$ :

Com he comentat, aquesta animació es basa molt més en el modelatge i la texturització. El moviment virtual que es presenta és molt senzill. Per realitzar-lo m'he centrat en el moviment i no en el modelatge ni en la il·luminació; ja que aquesta no és el fet que s'avalua en aquest document.

Agafem un pla modificat i convertit a Editable Poly per canviar algun vèrtexs . Sobre aquest pla posicionem tots els elements de l'animació: cotxe, casa, porxo.

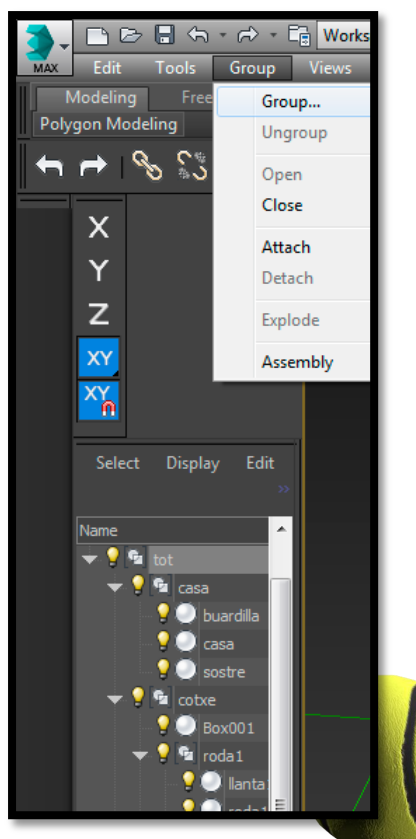

Un cop elaborat el modelatge agrupem tots els elements per poder-los moure (rotar) conjuntament.

Si el moviment ens dona una rotació no desitjada podem moure el punt de pivot d'aquest per tal que el moviment sigui uniforme i circular, marcant com a referència el centre de la casa.

Per finalitzar el moviment posarem un fons a l'escenari que romandrà fix en el moviment creant una sensació de profunditat. Això ho podem fer amb :

### *Rendering>Environment*

i seleccionant la imatge que volem utilitzar de fons.

ERROR!

En una prova alternativa vaig fer moure el fons també, realitzant el moviment amb una càmera que seguia un path constraint d'un spline circular. Si es realitza aquest moviment s'ha de tenir cura amb el fons per tal de que no es vegi el final/principi d'aquest.

L'escena es va renderitzar amb PNG per el que també es podria haver substituït els fons utilitzant el canal alpha de transparència que aporta aquest format en Premiere.

## [Podeu veure el resultat del vídeo en aquest enllaç](https://vimeo.com/114472929)

### **NAUS**

En aquest vídeo, al contrari de l'anterior, l'animació és el punt fort deixant de banda el modelatge i la texturització.

Per realitzar-lo he dissenyat una nau X-Wing seguint un tutorial d'internet. L'altre és més semblant a la del vídeo.

El clip esta composat per 5 escenes que utilitzen diferents tècniques de en les càmeres que recullen el moviment.

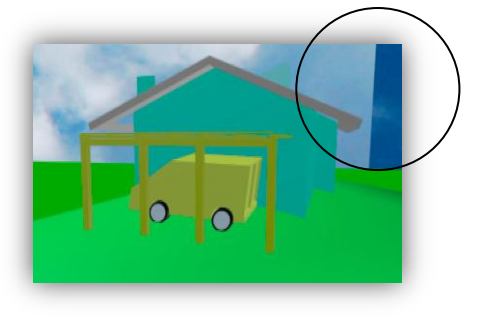

#### ESCENA 1 (4 SEGONS)

Les 2 naus estan lligades a un spline que voreja els menhirs de roca. He suavitzat una mica els vèrtexs d'aquest convertint-los a bèzier. Tot i això el moviment no és molt suau en tor el vídeo i potser una mica ràpid ... (però era sols una prova ;))

Per fer que una nau vagi al davant de l'altre modifiquem una mica el **"%Along Path"** També fem que les naus segueixin el path amb **"Follow"** i modifiquem una mica la rotació de les naus amb el **"Auto Key"** activat.

Apart d'aquest moviment, l'autor també ha donat una mica de moviment horitzontal dret a la càmera (petit tràveling) per obrir l'escena al moviment de les naus.

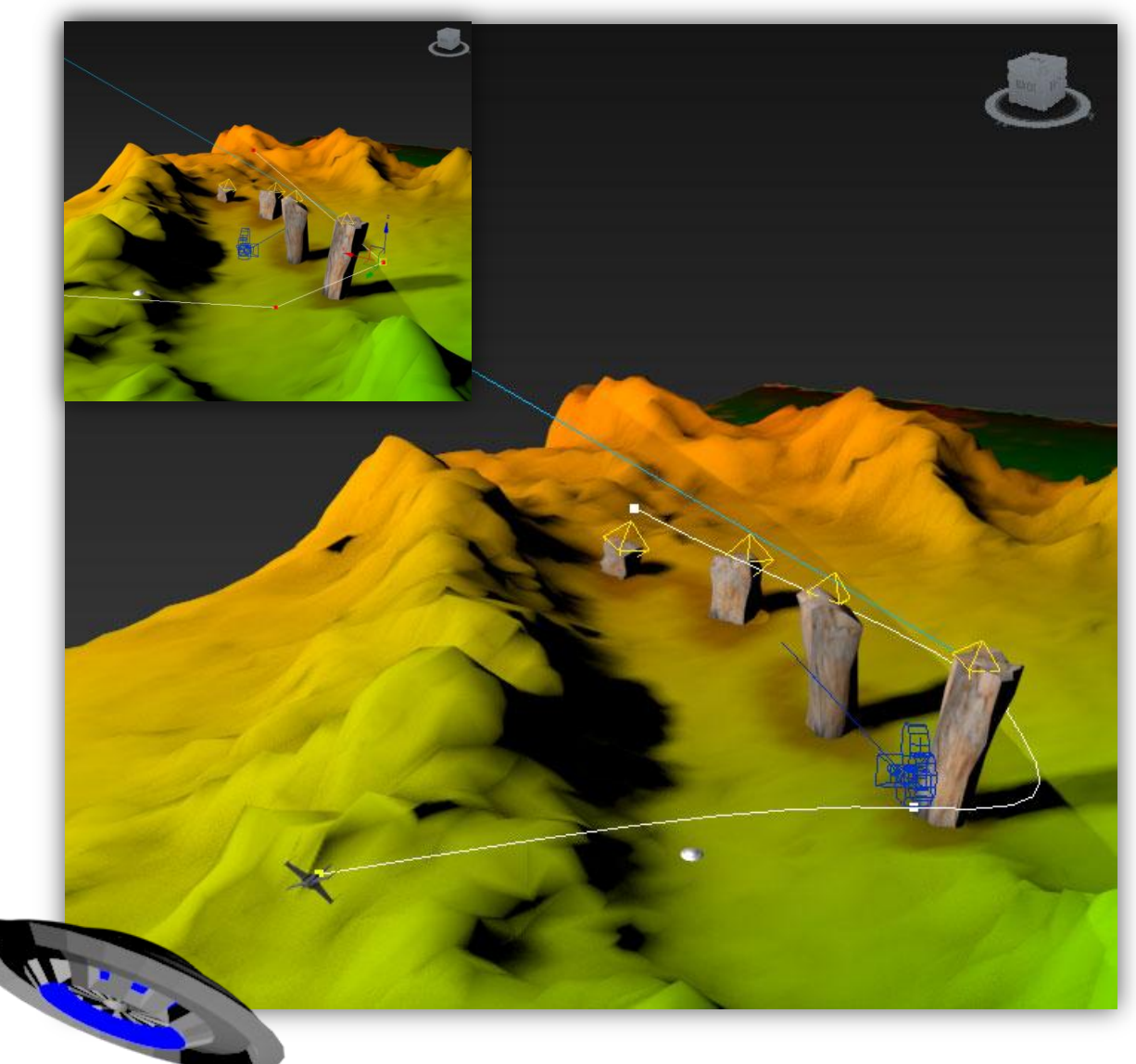

*Inserim un spline que serà la trajectòria*

#### *Textura i fons*

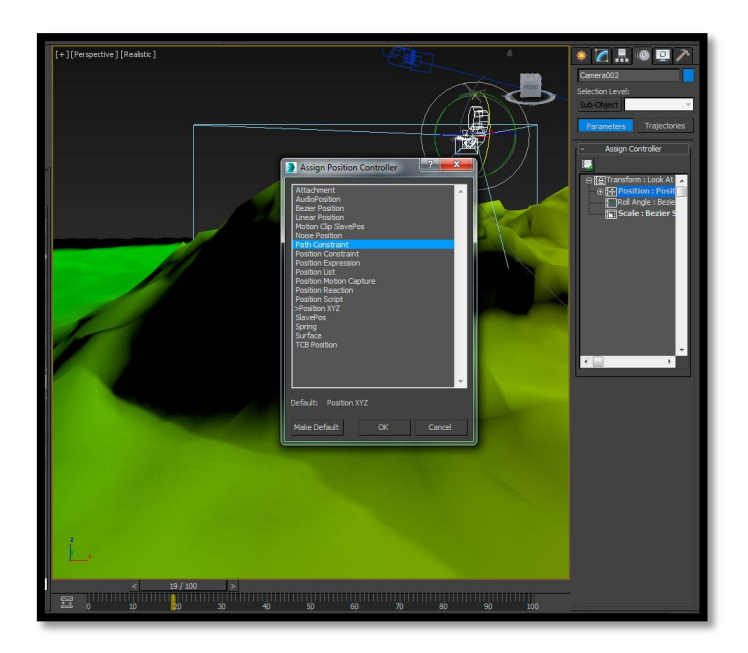

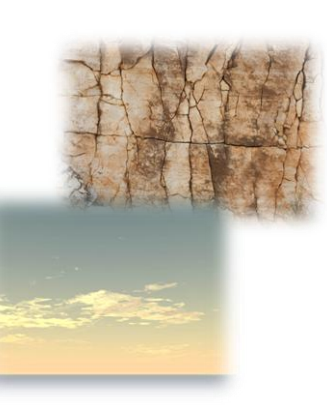

*Afegim a les naus un path constraint i modifiquem la posició en el path*

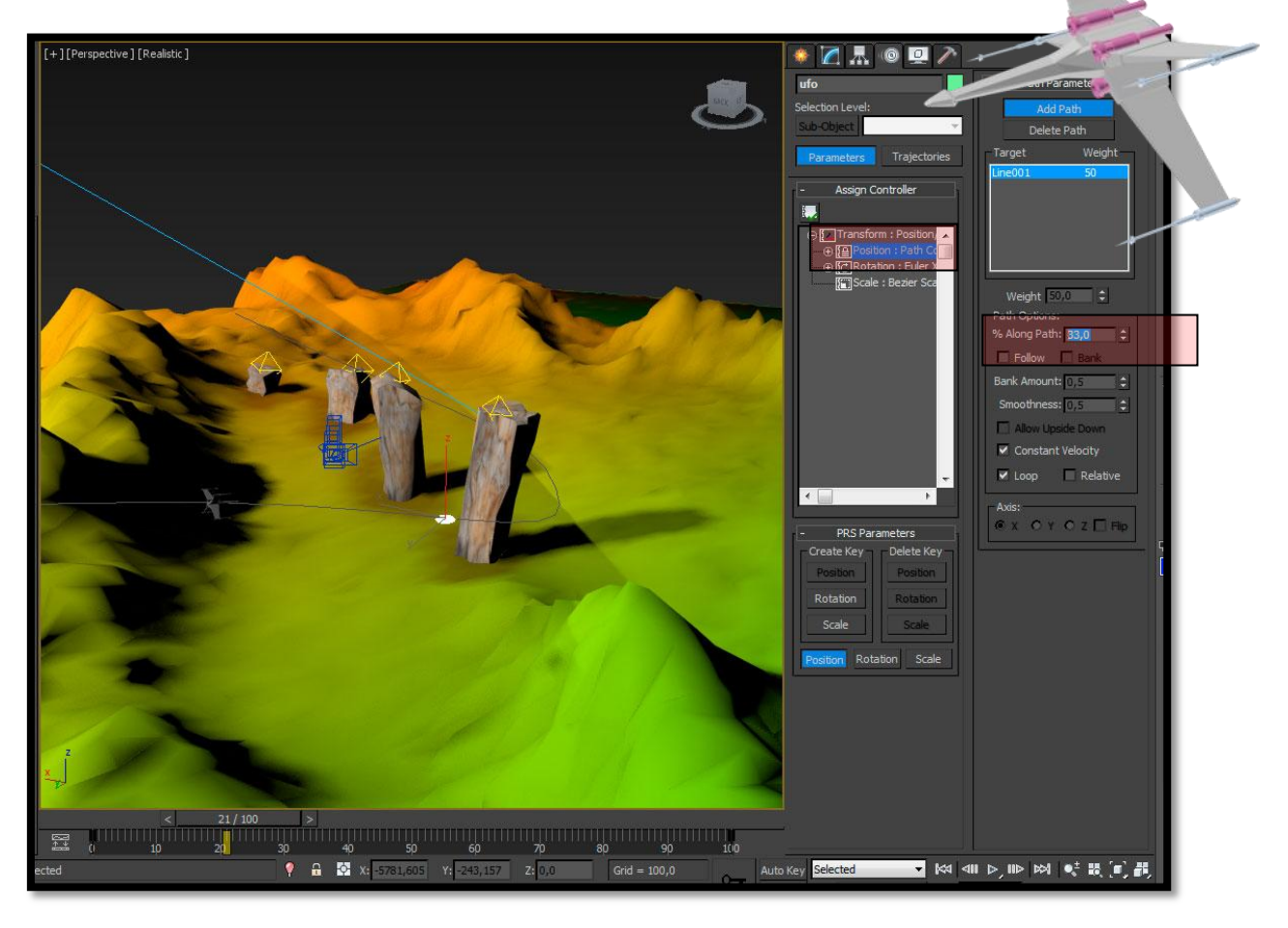

## ESCENA 2 (2 SEGONS)

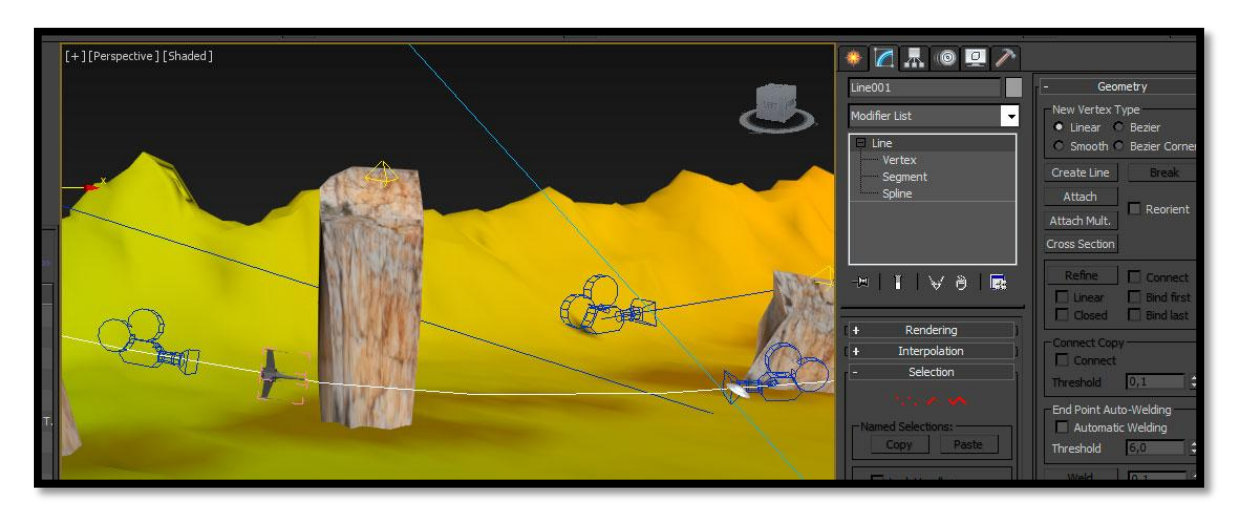

En aquesta escena lliguem una càmera lliure al mateix spline amb **"path constraint"** i fem seguir el moviment avançant-la una mica amb **"%Along Path"**

És una escena que juga amb el primer pla de la nau2 (ufo) i permet veure en el mateix pla un detall de la primera nau perseguint-la.

## ESCENA 3 (4 SEGONS)

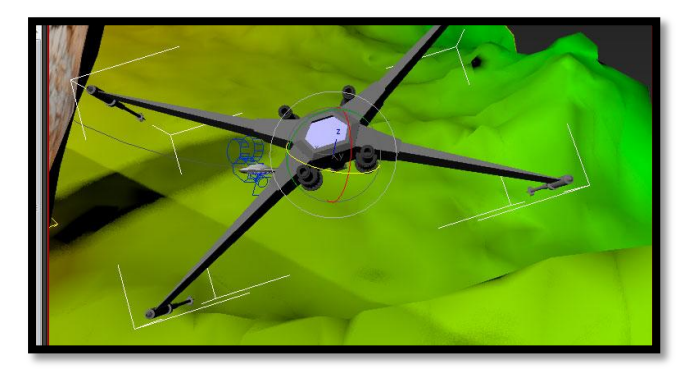

Passem a la primera nau. Ara el pla és el mateix que l'anterior però invertit. Tenim un primer pla de la primera nau en la que veiem la segona de fons. En aquest novament ens ajudem d'un primer pla de la nau per des de la perspectiva de la nau per darrera narrar l'acció de les dos naus en una persecució.

La tècnica és la mateixa, una càmera lligada al path (**spline corbat**) i enrederida. Per finalitzar, en aquesta escena he modificat manualment els PNG amb photoshop per tal de simular els dispars de la nau.

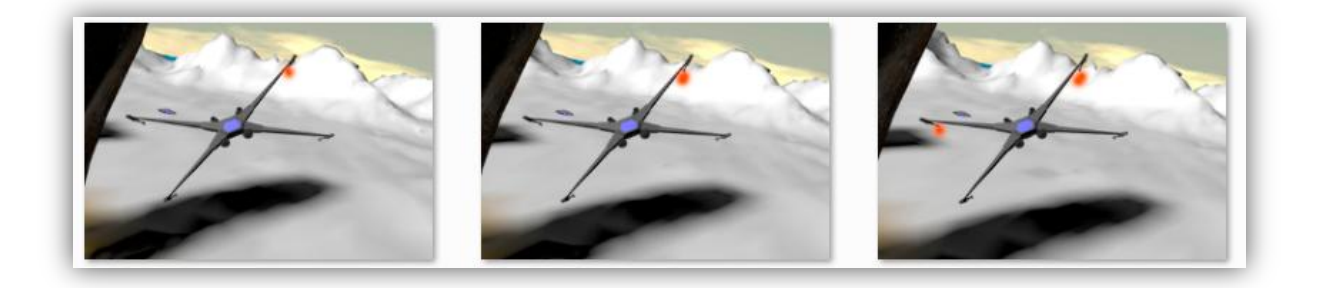

### ESCENA 4 (2 SEGONS)

L'escena està composada per un pla general que s'obre a la dreta amb una petita panoràmica que permet seguir el moviment de les naus.

Per l'escena podíem haver fet un únic spline que voltés tots els menhirs però m'he estimat més separar els paths en dos corbes i treballar les animacions per separat.

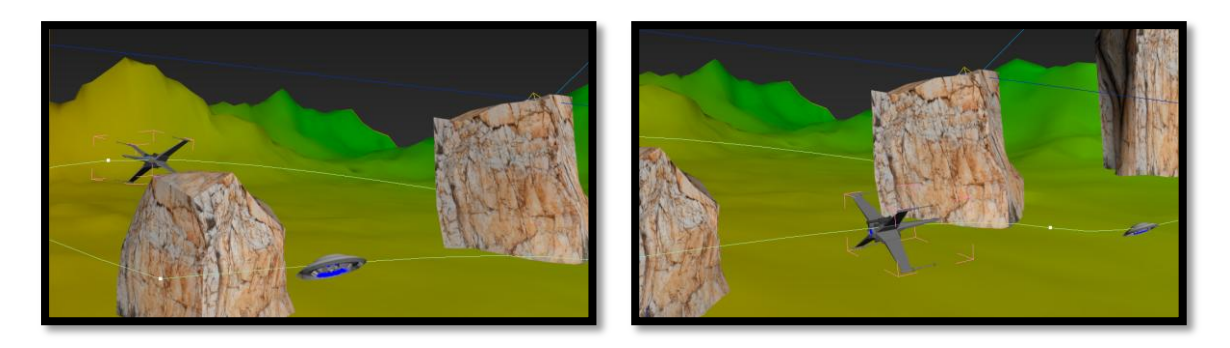

## ESCENA 5 (7 SEGONS)

Amb aquesta escena arribem al desenllaç de la seqüència, la nau del capità John Smith © acaba amb l' invasió extraterrestre.

En aquesta escena fem que la segona nau actuï amb un segon "path constraint" que la portarà per sota de pla simulant que s'estavella. Finalment la primera nau marxarà amb la victòria esquivant el foc de l'explosió i fent un vol ras al menhir.

En 3D Max he modificat la il·luminació posant una llum que pronunciés l'ombra de quan la nau passa per el darrer menhir. També he endurit les ombres per donar més realisme a l'escena. Amb Photoshop he retocat algunes de les imatges per simular novament dispars làser. En Premiere he aplicat un efecte d'explosió a la imatge (la meva primera explosió!!!! Una mica "amateur" la veritat  $\circledcirc$ )

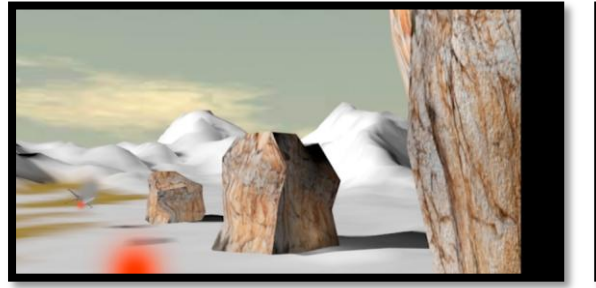

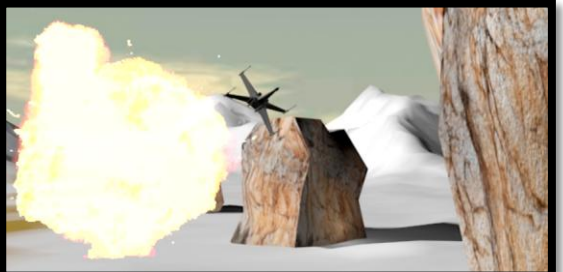

Finalment he realitzat tot el muntatge amb premiere sonoritzant una mica per donar realisme i amb la música de fons del tema [Dramatic Cinematic de Plastic3](https://www.jamendo.com/es/search?qs=q=name:%22dramatic%20cinematic%20intro%22) sota la llicència de CC.

[Podeu veure el resultat del vídeo en el següent enllaç](https://vimeo.com/114429369)

## PREGUNTA<sub>2</sub>

Per resoldre aquesta pregunta i fer les proves amb el renderitzat de la pregunta 4 he realitzat una caixa que recull un dels moments del vídeo de les caixes de la PAC2. En aquesta veiem com una caixa animada llença una pilota. En aquest cas amb tant mala sort que es carrega la càmera de l'operador

#### **Per il·luminar l'escena he seguit la tècnica d'il·luminació en 3 punts:**

LLUM DOMINANT (TARGET SPOT) MULTIPLER 1,32 - DENSITAT D'OMBRA 0,55

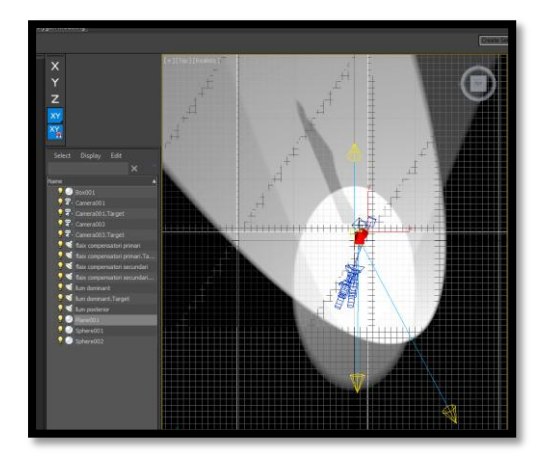

La llum dominant està una mica a la dreta de la caixa i te les ombres activades per donar profunditat. La seva llum cau en picat des de la part superior i projecta una ombra amb la densitat rebaixada sobre el pla de color blanc que simula el terra.

FLAIX COMPENSATORI PRIMARI (TARGET SPOT) MULTIPLER 0,5 - OMBRES APAGADES

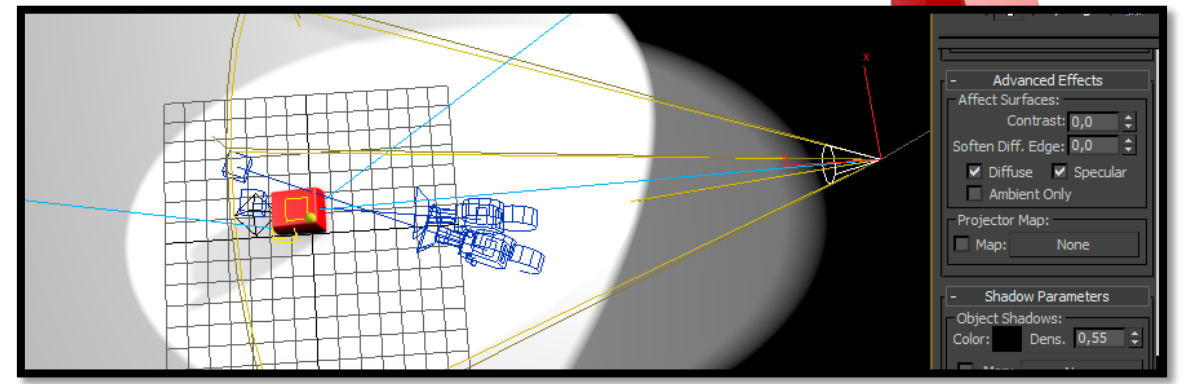

Aquest està al davant de la caixa. En televisió s'utilitza per eliminar les obres de la cara. He vist que utilitzen uns plafons per rebotar la llum de manera que no doni colors cremats. També he pogut veure que s'utilitza en 3D però no he trobat gaire informació sobre aquest fet.

## FLAIX COMPENSATORI SECUNDARI (TARGET SPOT) MULTIPLER 0,5 - OMBRES APAGADES

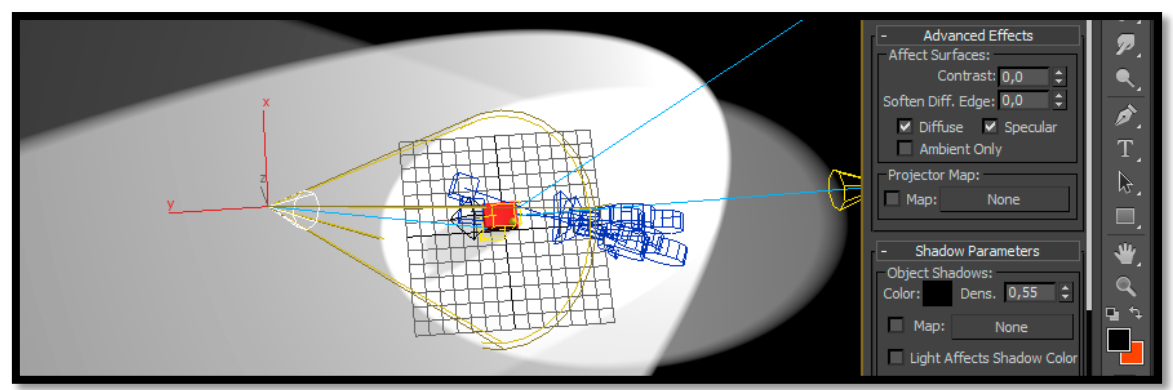

Aquest està situa al darrera de la caixa, novament la llum cau en picat des de endalt i ajuda a desenganxar la caixa del fons i rebaixar ombres.

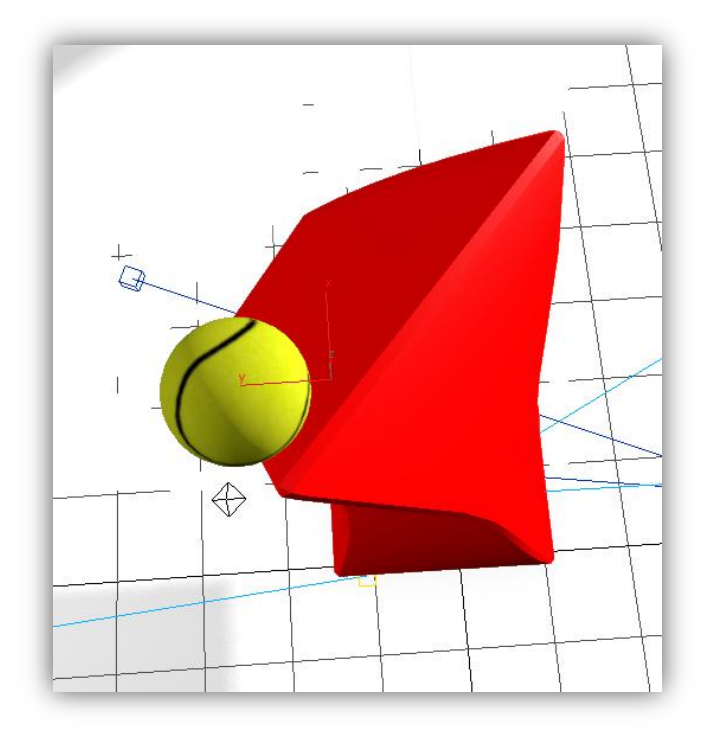

#### BISELLS I RELLEUS

Una altre de les coses que ajuda a la il·luminació seguint els consells del llibre "[Modelado Digital](http://www.amazon.es/Modelado-digital-Espacio-De-Dise%C3%B1o/dp/8441532117)" de William Vaughan és aplicar chamfer a les bores dels objectes. El bisellat i el relleu de les bores ajuda a que la llum doni perfil a la figura creant una sensació de relleu i volum que fa més real l'objecte modelat.

\* En altres escenes utilitzo tot sovint llums "omni" amb les ombres apagades per fer que el color de la forma es vegi correctament. També he llegit que es pot jugar amb ombres negatives però no he fet res en cap escena amb aquesta tècnica.

[Podeu veure el resultat en el següent vídeo](https://vimeo.com/114429210)

## PREGUNTA 3

Per poder encaminar aquest apartat he utilitzat un recurs d'Internet descarregat de la pàgina<artist-3d.com> sota llicència CC. Val a dir que la importació des de un fitxer OBJ no funciona correctament amb 3D Max 2015. Es perden les textures i genera errors de vèrtexs ?¿ amb el que sols es pot importar creant un únic element (POLY) i alliberant posteriorment polígons amb "Detach" per crear els elements per separat. Un caos la veritat!  $\odot$ 

He hagut de modificar alguns punts de pivot per fer l'animació de les portes obrint-se al pas de la càmera ja que tots els pivots estaven al centre absolut de l'objecte inicial "casa".

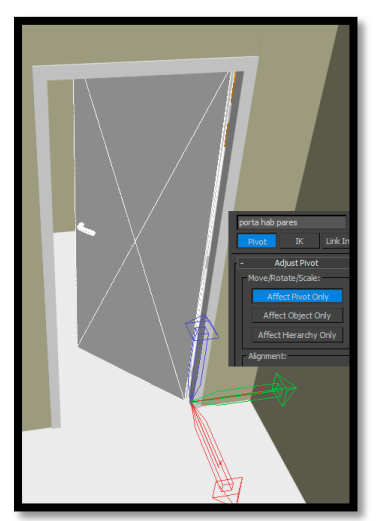

### ANIMACIÓ:

Les cinc càmeres que recorren el pis són del tipus "Free Camera" i les he animat modificant la seva posició i rotació amb **"Auto Key"** activat i desplaçant-les sobre el pla que simula el terra. Per crear-les he utilitzat el visor de perspectiva, un cop amb l'enquadrament visual correcte amb "Control+C" enregistro la vista i modifico les propietats de la càmera al meu gust: nom, lent, distància focal...

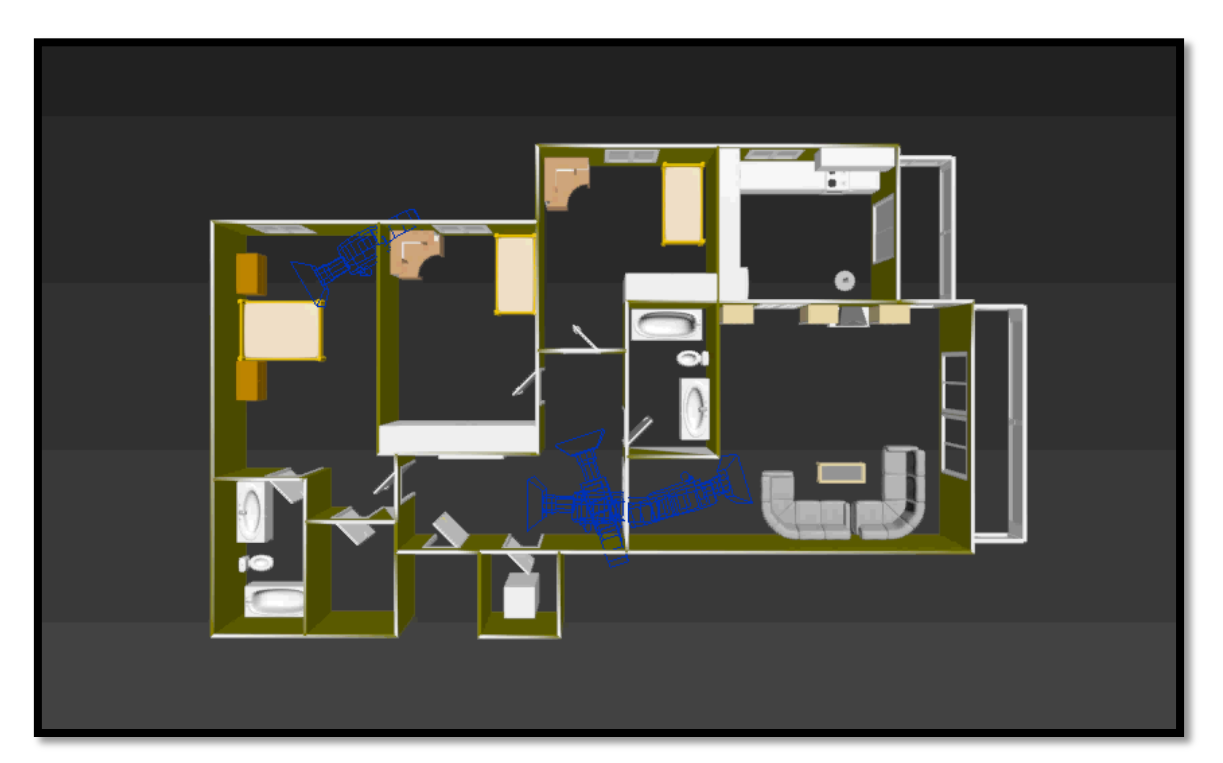

Posicionades les càmeres correctament i verificat el seu moviment seleccionant la vista d'aquesta al llarg dels fotogrames de la seqüència; he passat a renderitzar cada un dels moviments de les càmeres generant una seqüència de fitxers PNG/JPG auto-anomerada fotograma a fotograma amb el nom de la càmera com a prefix. En podem veure el resultat a la captura.

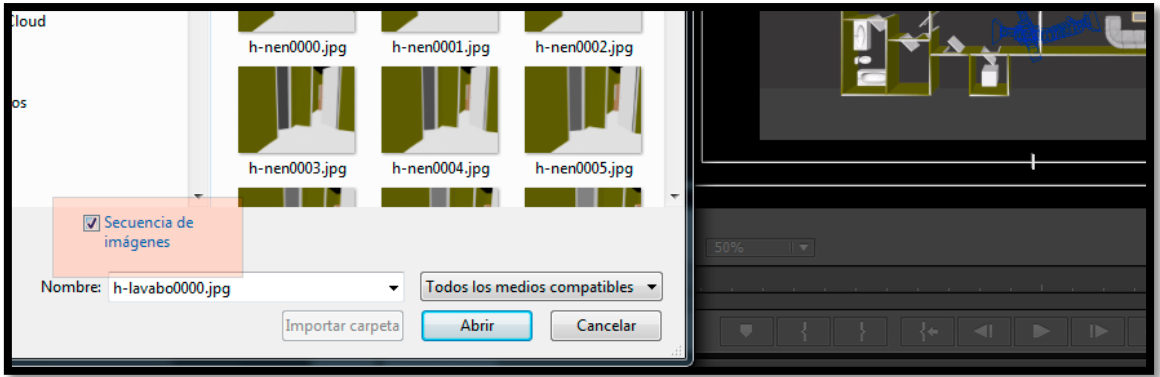

Amb tots els frames de les seqüències passades a fitxers d'imatge es l'hora d'agafar el Premiere i realitzar el muntatge. En aquest, un cop creada la seqüència amb els valors correctes hem d'importar les imatges enumerades en seqüència activant l'opció de "Secuencia de Imagenes"

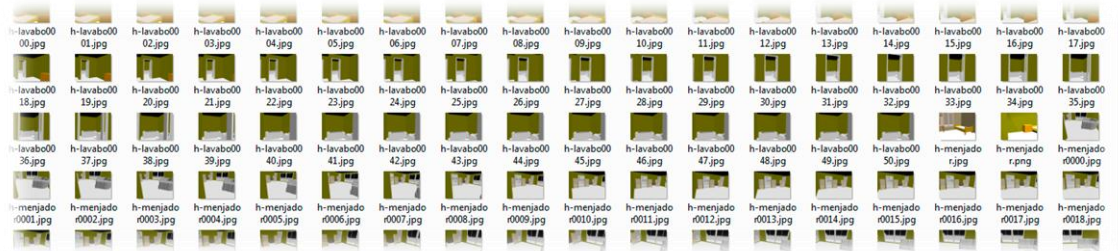

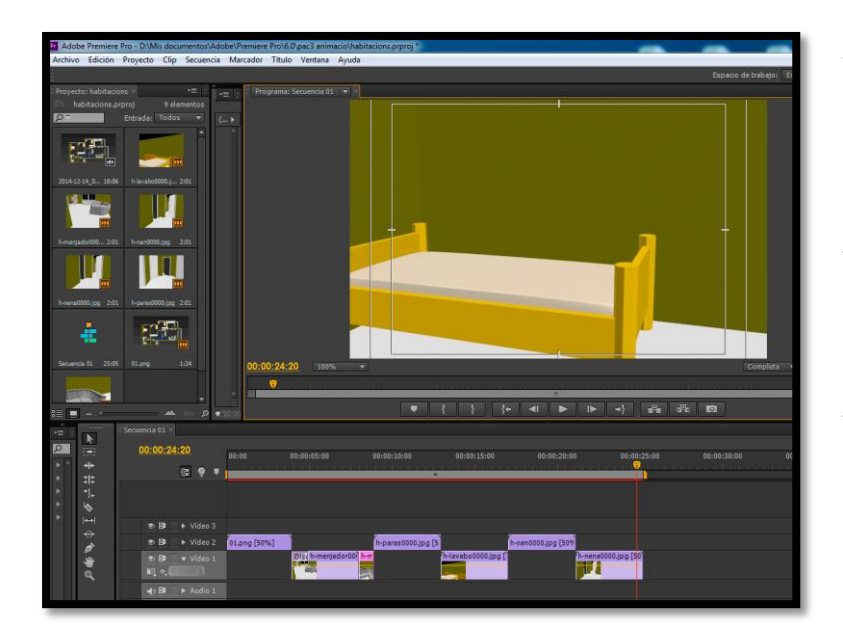

Amb totes les seqüències importades al visor de projecte del Premiere ja sols queda fer el muntatge i opcionalment posar transicions entre seqüències. En el meu cas he posat una petita fosa de dissolució per que la transició a talls es relaxes una mica visualment.

Ja per acabar decidim el format final del vídeo i la seva compressió i e[l pugem](https://vimeo.com/114470172) a Vimeo.

## PRFGUNTA 4

La realització del renderitzat del nostre projecte és un pas important a tenir en compte.

Cal dedicar uns minuts per aconseguir el resultat més profitós per el nostre projecte dins de la llarga llista d'opcions que aquest permet.

El **"SetUp"** de renderització acull entre d'altres les opcions: nombre de fotogrames, visor objecte, resolució final... així com el nom i format (extensió) de sortida del render **(Render Output).**

Els formats que he considerat en aquest punt són 3:

- PNG o JPG com a imatges
- AVI per a vídeo.

### PNG

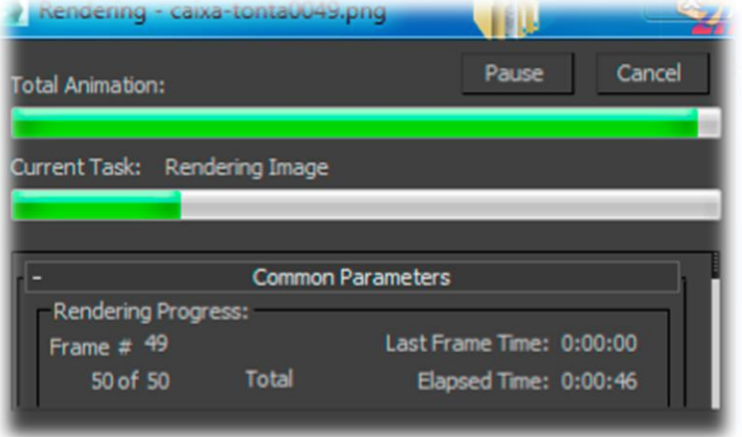

Photoshop post render; el fan un format molt atractiu.

Treballar amb fitxers independents possibilita que si el render dona problemes o necessites renderitzar una part de les imatges no hagis de renderitzar de nou tota la seqüència .

Com a inconvenient podríem destacar el temps, sempre que no es treballi amb granges d'ordinadors (múltiples pc's treballant en xarxa per balancejar el render) ,i el pes final del conjunt dels fitxers en disc.

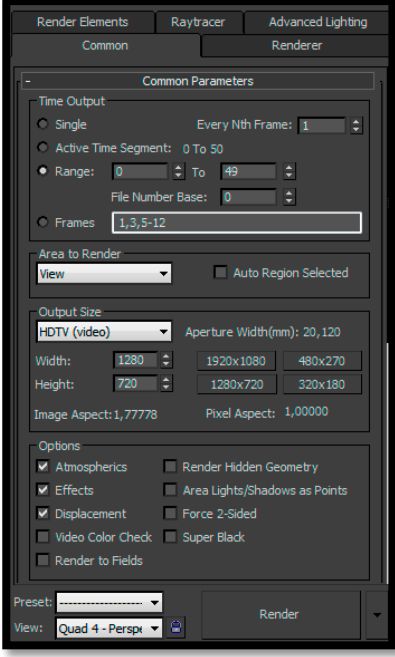

Normalment sempre que realitzo un render utilitzo el format PNG.

La qualitat de les imatges sense pèrdua per compressió (48bits), la possibilitat de poder treballar amb transparències (canal Alpha) i l'afegit que al renderitzar en imatges independents (fotograma a fotograma) ens permet modificar-les amb

JPEG

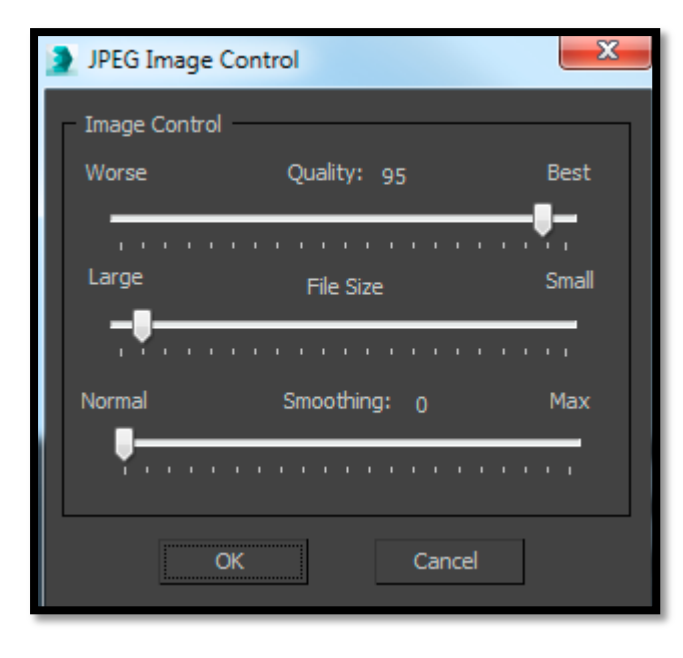

Per resoldre aquest tema de pes en unitat de disc podem realitzar el render en JPEG. Treballar amb compressió reduirà la qualitat però rebaixarà dràsticament el pes dels fitxers resultants. Evidentment que aquesta pèrdua de pes serà proporcional al nivell de compressió. Un dels inconvenients d'utilitzar JPEG és que perdem la transparència de la imatge.

Treballar amb els formats d'imatge fa que sempre haguem d'utilitzar un programa editor de vídeo per muntar la seqüència. No obstant podem aprofitar fotogrames per fer presentacions i tenim un major control de tots els elements.

### **AVT**

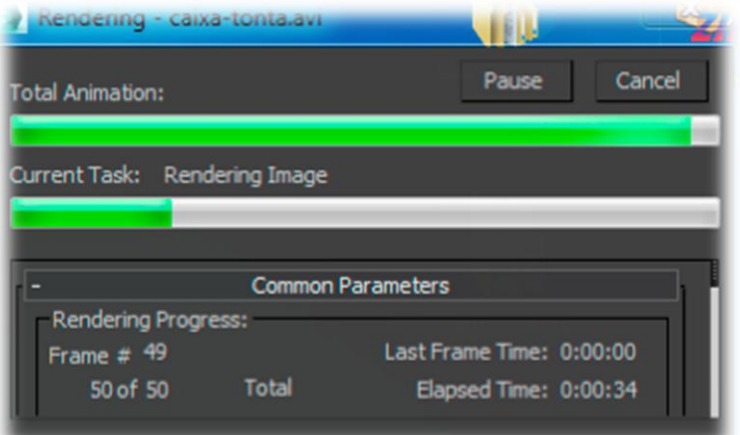

El format de vídeo és molt més ràpid en renderització. No obstant la pèrdua de qualitat del resultat final així com el fet d'haver de treballar amb un únic fitxer fa que en qualsevol problema haguem de tornar a renderitzar la seqüència o passar a mans de Premiere per enllaçar.

De la mateixa manera que podem retocar les imatges amb Photoshop també podem retocar el vídeo amb After Effects. De totes maneres no puc parlar d'aquest ja que no l'he tocat mai... ja ho se! Ja va essent hora! ;)

Podeu veure el resultat del render en PNG i processat amb photoshop i Premiere [aquí.](https://vimeo.com/114429210)

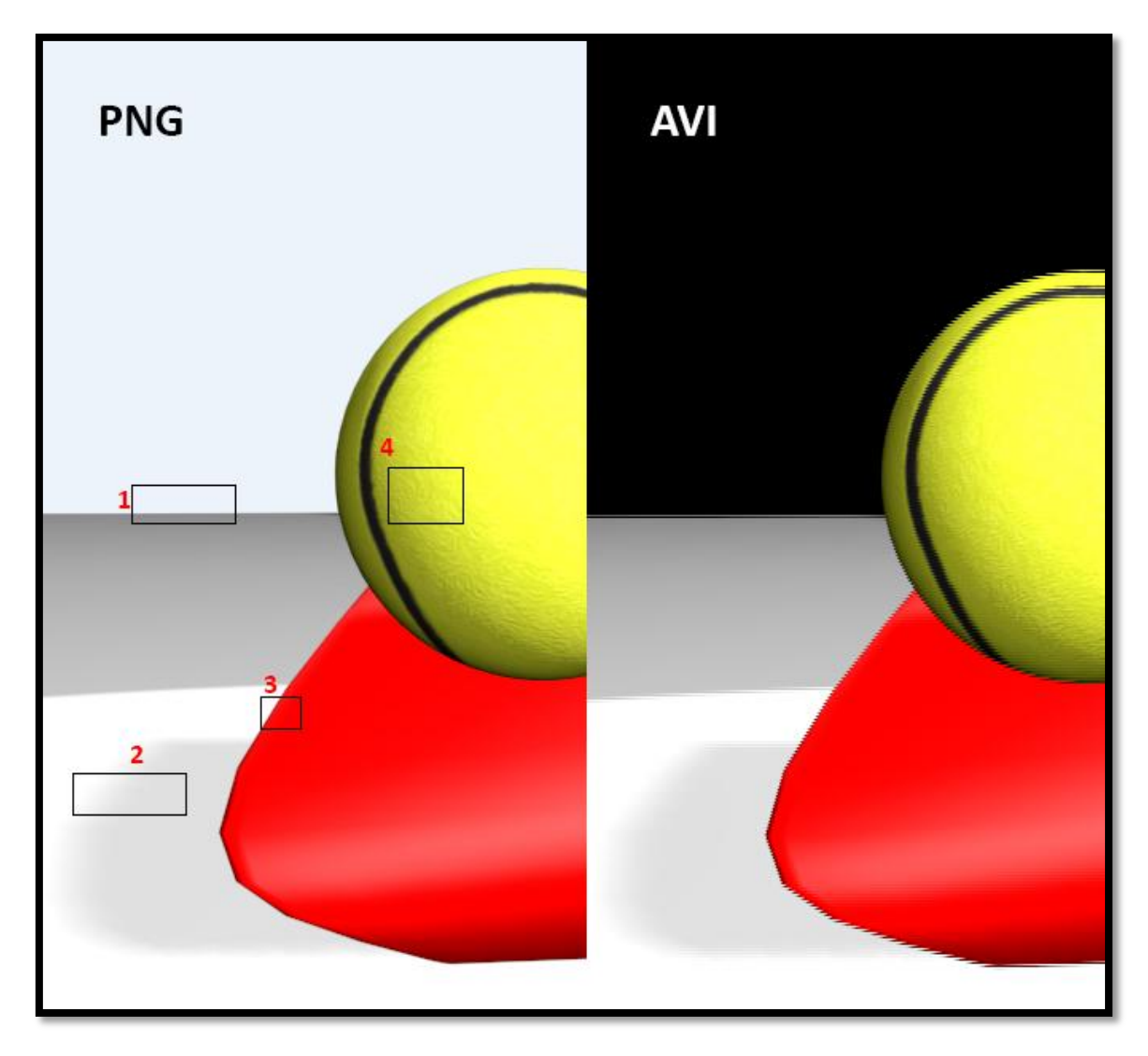

La pèrdua de qualitat és un punt important a tenir en compte!

Treballant amb AVI (format de vídeo directe) perdem qualitat en general:

- 
- 1) Canal de transparència 2) Ombres més definides
- 3) Vores més definides 4) Pèrdua de qualitat en les textures

El pes i la velocitat no obstant són factors a tenir en compte per el format de vídeo:

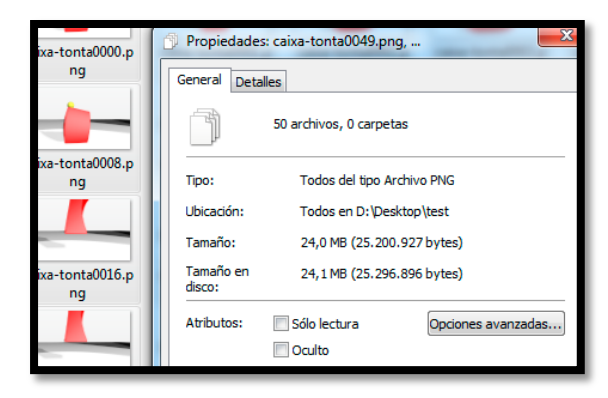

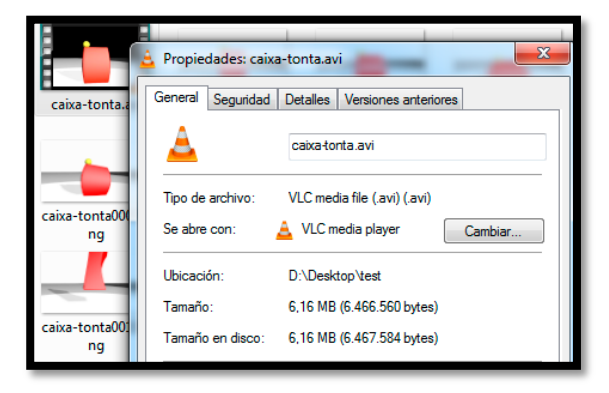

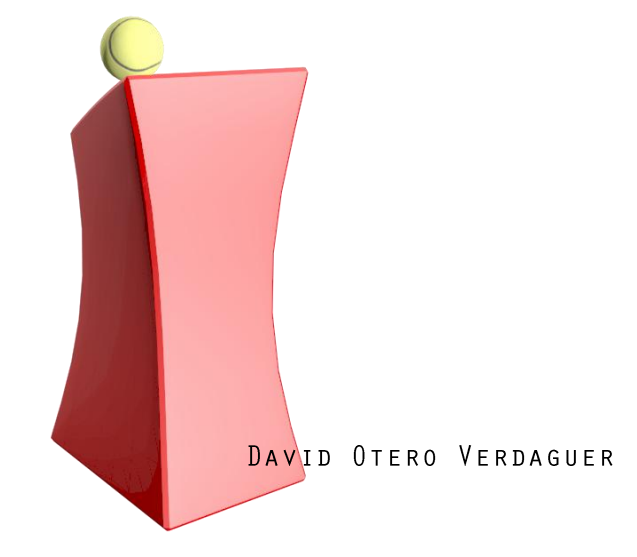